# РУКОВОДСТВО ПО ИСПОЛЬЗОВАНИЮ И ЭКСПЛУАТАЦИИ СИСТЕМЫ

## Назначение документа

Инструкция предназначена для помощи в процессах получения учётной записи в Информационной системе Электронная торговая площадка ПАО «Акрон» и дальнейшего участия в торгово-закупочных процедурах, проводимых ПАО «Акрон» в электронной форме.

## Целевая группа

Участники торгово-закупочных процедур, проводимых ПАО «Акрон» в электронной форме.

## Содержание

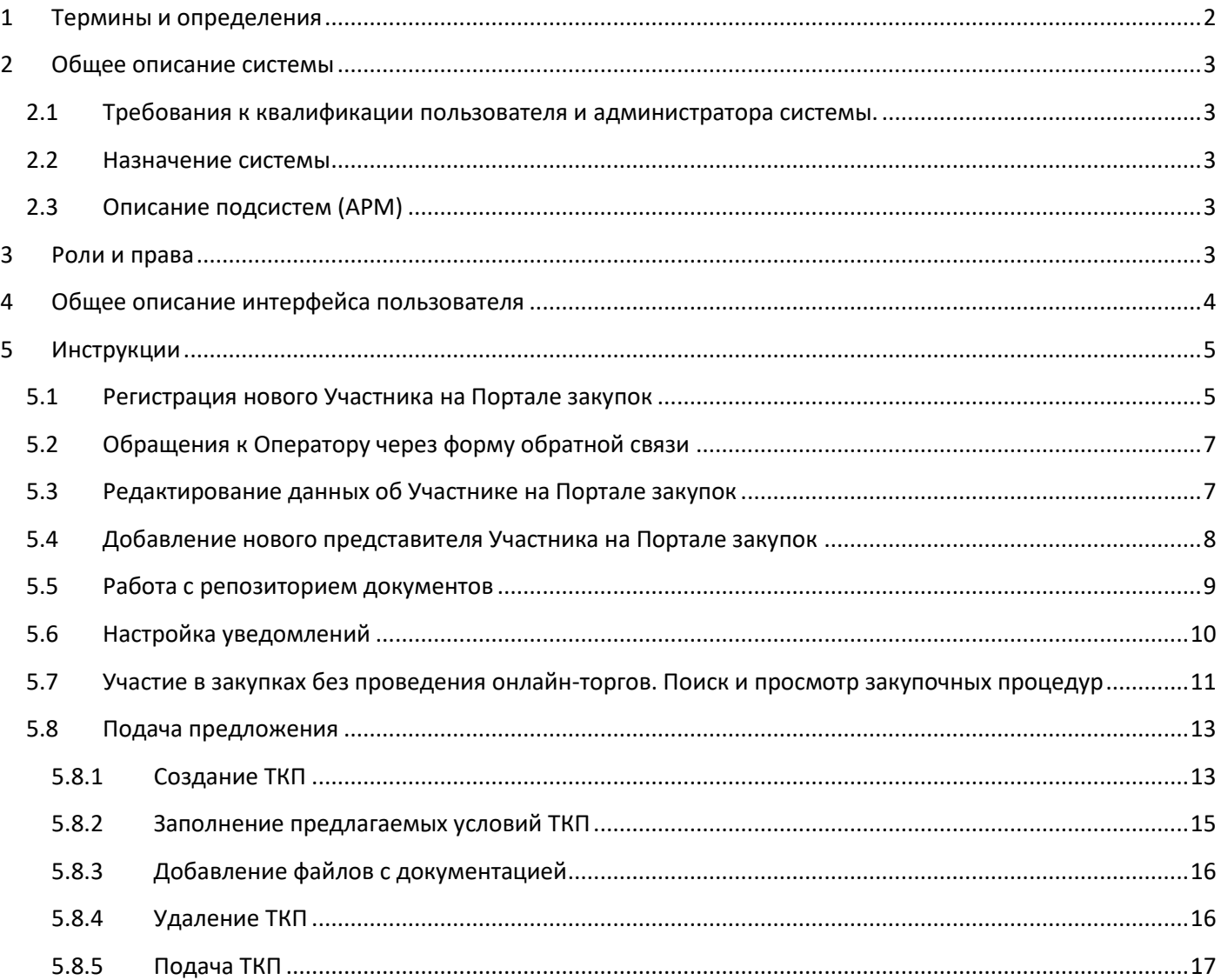

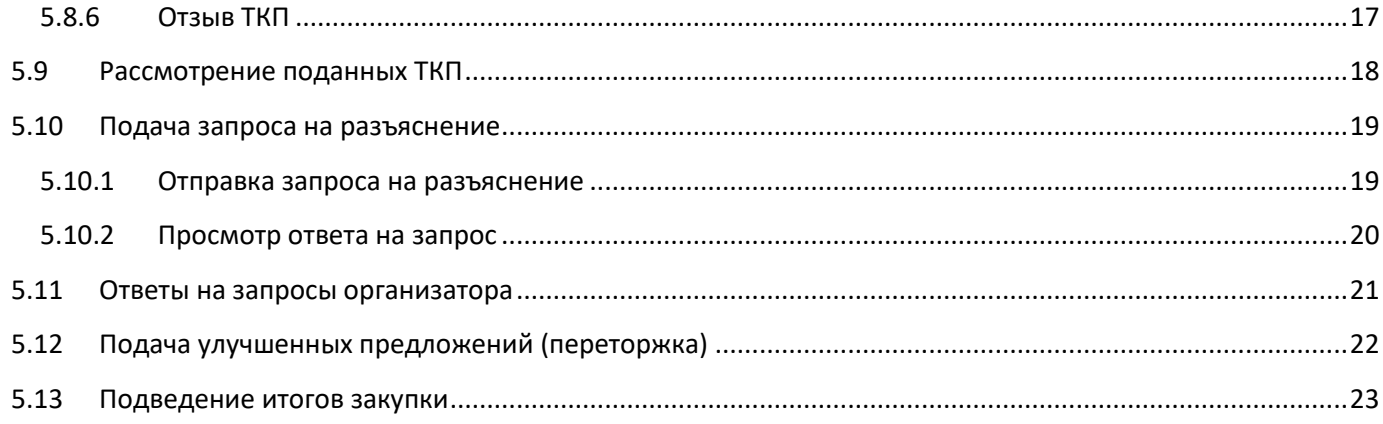

# <span id="page-1-0"></span>1 Термины и определения

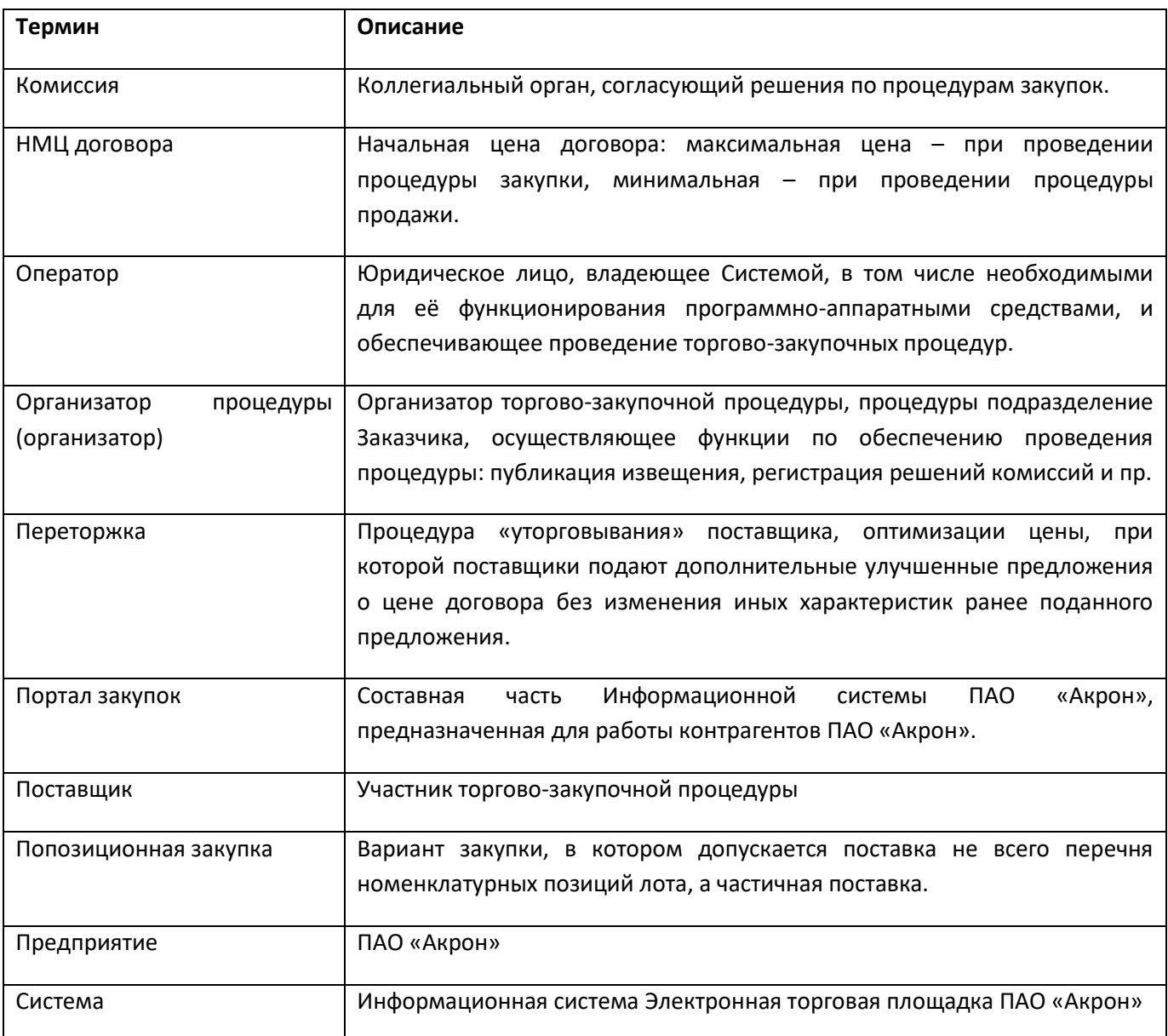

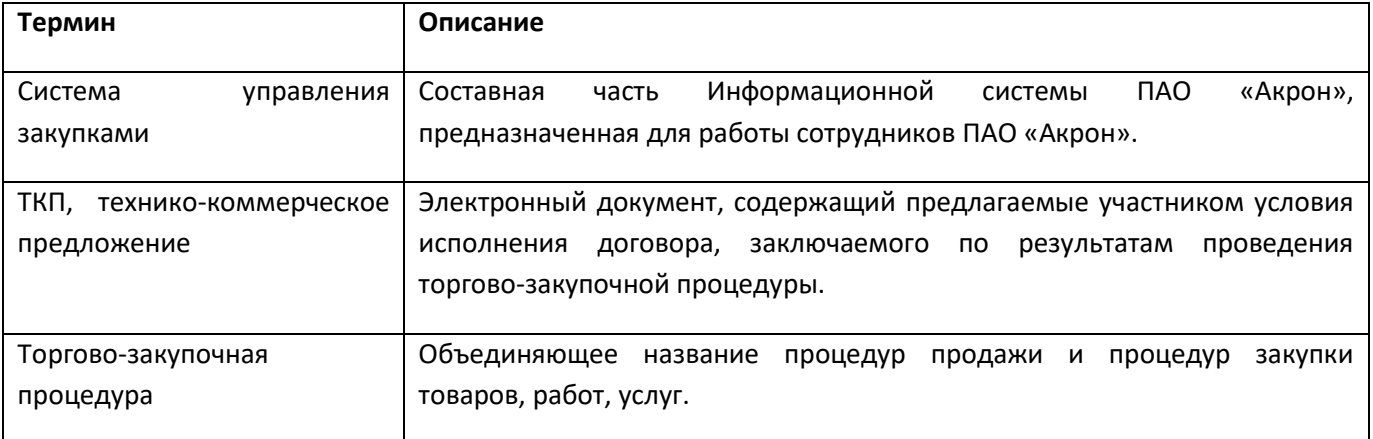

## <span id="page-2-0"></span>2 Общее описание системы

### <span id="page-2-1"></span>2.1 Требования к квалификации пользователя и администратора системы.

Необходимая квалификация пользователя для работы с системой: базовые навыки работы в сети «Интернет» (в том числе веб-браузеры, электронная почта), базовые навыки работы с пакетами офисных приложений (MicrosoftOffice, LibreOffice и т.п.).

## <span id="page-2-2"></span>2.2 Назначение системы

а) Система предназначена для автоматизации и комплексного информационно-аналитического обеспечения процессов торгово-закупочной деятельности Предприятия;

б) Объектами автоматизации являются процессы торгово-закупочной деятельности Предприятия;

в) Система логически и технически разделена на две подсистемы, находящиеся во взаимодействии: 1) Портал закупок – подсистема, пользователями которой являются контрагенты Предприятия (поставщиков/участников закупок и продаж); 2) Система управления закупками – подсистема, пользователями которой являются сотрудники Предприятия.

## <span id="page-2-3"></span>2.3 Описание подсистем (АРМ)

а) в системе предусмотрены АРМ Анонимного пользователя сети «Интернет» и АРМ Авторизованного пользователя сети «Интернет»;

б) АРМ Анонимного пользователя сети «Интернет» необходима для прохождения процедуры регистрации в системе (получения учётной записи), дальнейшее взаимодействие с Системой выполняется средствами АРМ Авторизованного пользователя сети «Интернет».

## <span id="page-2-4"></span>3 Роли и права

Перечень всех системных ролей программы и их возможностей:

• Анонимный пользователь сети «Интернет»:

- o Регистрация нового Участника на Портале закупок;
- Авторизованный пользователь сети «Интернет»:
	- o Редактирование данных об Участнике на Портале закупок;
	- o Добавление нового представителя Участника на Портале закупок;
	- o Работа с репозиторием документов;
	- o Настройка уведомлений;
	- o Участие в закупках без проведения онлайн-торгов. Поиск и просмотр закупочных процедур;
	- o Подача технико-коммерческого предложения;
	- o Просмотр поданных ТКП;
	- o Подача запроса на разъяснение;
	- o Ответ на запрос разъяснений.

### <span id="page-3-0"></span>4 Общее описание интерфейса пользователя

Ниже представлен макет экрана при работе в Портале закупок.

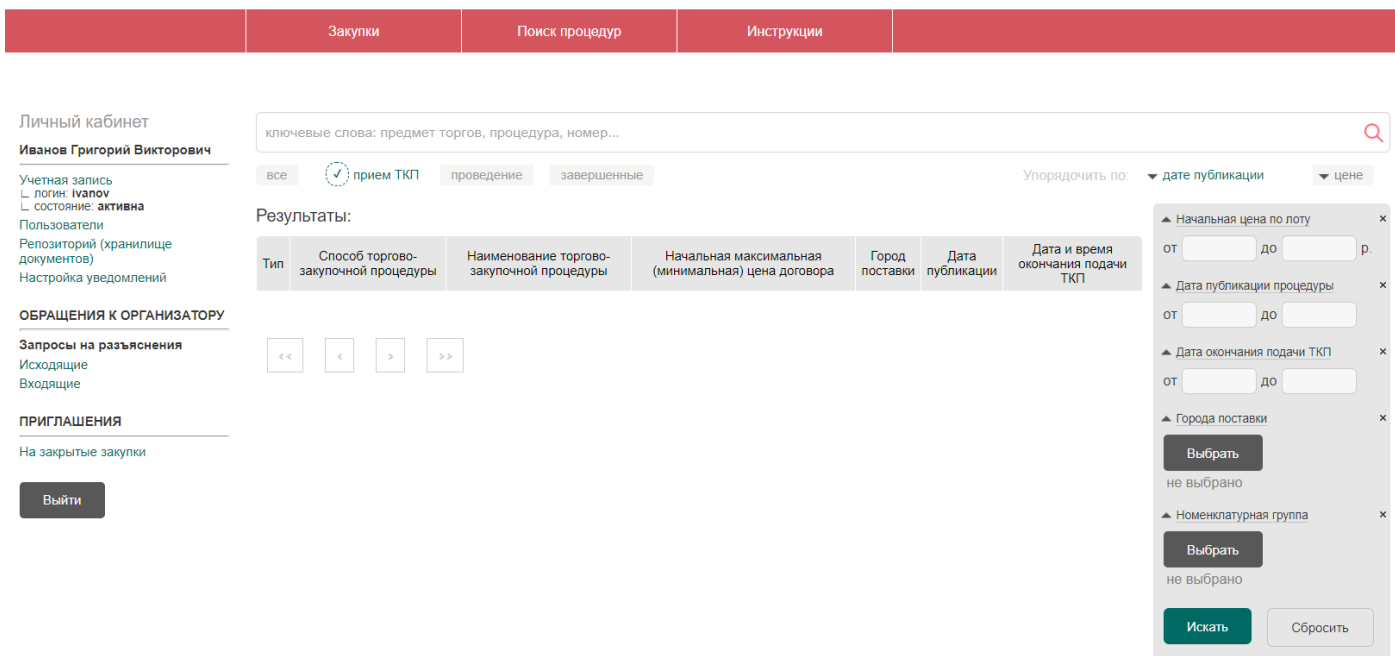

#### *Рис. 1*

Описание экранных блоков:

• Заголовок (сверху): статичная информация о Системе (наименование, символика, контактная информация для участников торгово-закупочных процедур);

- Главное меню (ниже заголовка): область ссылок для перехода к отдельным функциям Системы;
- Меню пользователя (слева): область ссылок для перехода к отдельным функциям Системы;
- Рабочая область: область для отражения и ввода информации, определяемая выбранными пунктами Главного меню или Меню пользователя.

## <span id="page-4-0"></span>5 Инструкции

## <span id="page-4-1"></span>5.1 Регистрация нового Участника на Портале закупок

Пользователи, желающие стать Участниками закупочных процедур, регистрируются на Портале закупок самостоятельно.

Для регистрации Участника на Портале закупок выполните следующие действия:

1. В форме «Вход на портал» перейдите по ссылке **«Регистрация участника»**.

На экране откроется форма «Регистрация нового участника», фрагмент которой представлен н[аРис.](#page-4-2) 2.

Форма регистрации

- ∩ Участник нерезидент РФ
- —<br>В юрилическое пино
- , переда се светова.<br>У индивидуальный предприниматель
- физическое лицо (без статуса индивидуального предпринимателя)

#### Сведения о представителе

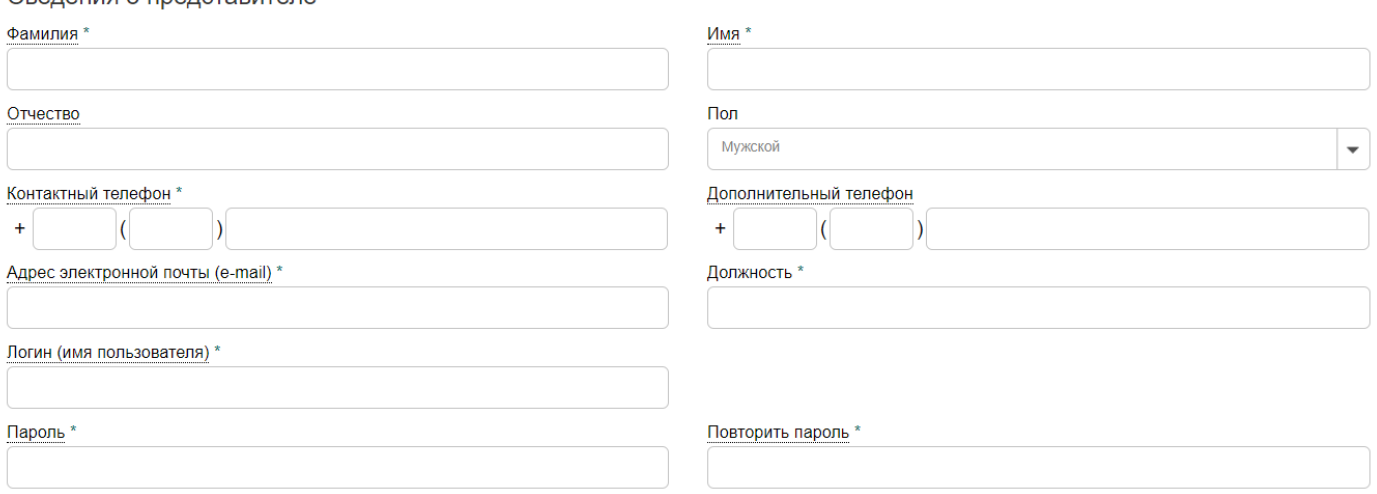

*Рис. 2*

<span id="page-4-2"></span>2. Описание блоков информации, которые необходимо заполнить для регистрации нового Участника, представлено в [Табл.](#page-4-3) 1.

<span id="page-4-3"></span>*Табл. 1. Состав блоков формы «Регистрация нового участника»*

| Название блока           | Описание блока                                                       |
|--------------------------|----------------------------------------------------------------------|
| Блок «Форма регистрации» | Выбор формы регистрации: юридическое лицо / ИП / физическое лицо     |
|                          | (без статуса индивидуального предпринимателя. Является / не является |

### АКРОН / ДЕПАРТАМЕНТ ИТ

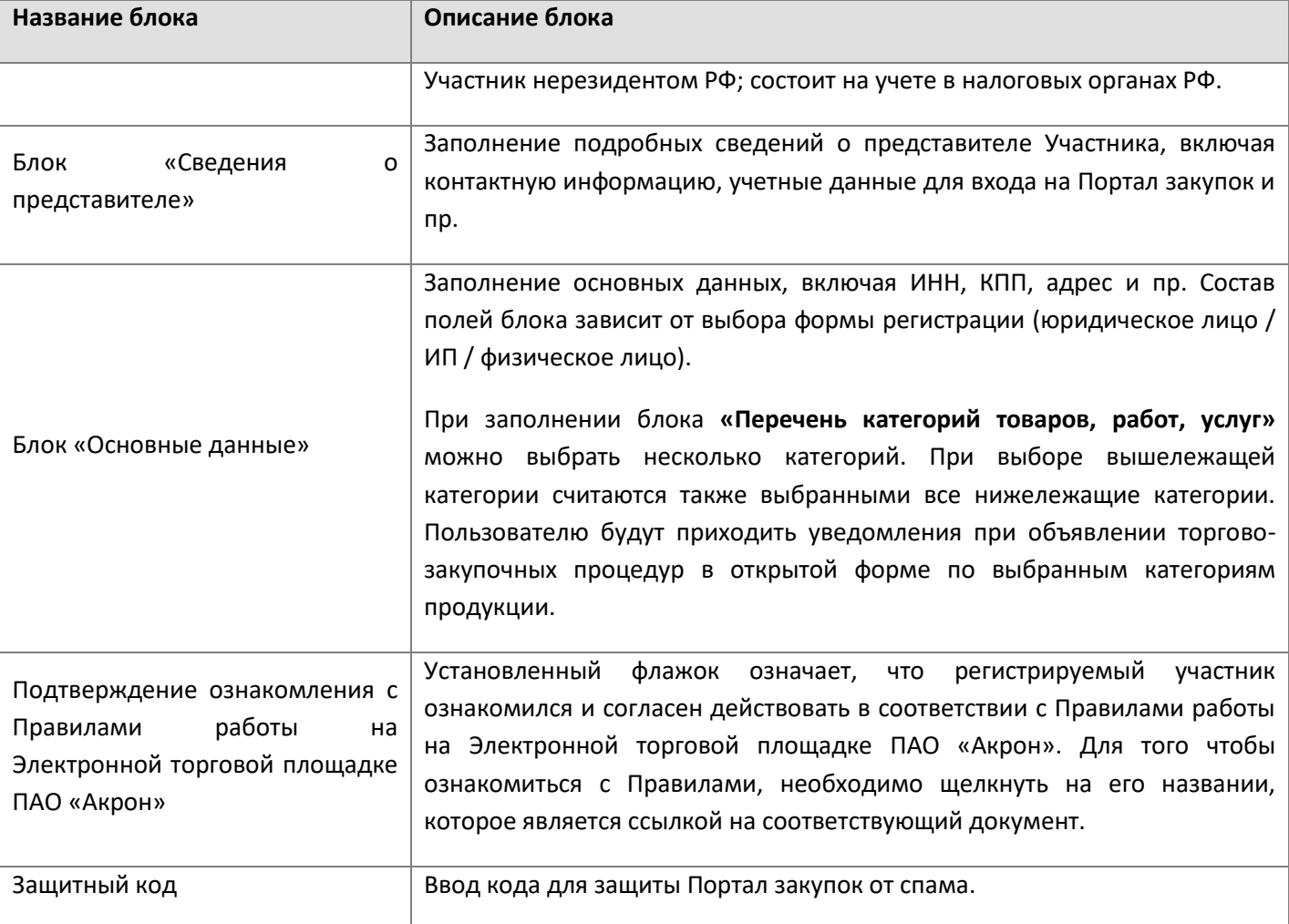

*Примечание. Поля, отмеченные значком \*, обязательны для заполнения.*

#### 3. Нажмите кнопку **«Зарегистрировать»**.

После заполнения данная информация поступает Оператору Портала закупок. При этом новому Участнику на электронную почту, указанную при заполнении формы регистрации, поступает письмо с уведомлением о необходимости подтверждения регистрации.

До этапа регистрации Участник торгов может в ограниченном виде просматривать информацию об опубликованных на Портале закупках в разделе «Поиск процедур».

При этом никаких действий по участию в закупочных процедурах незарегистрированный Участник совершать не может.

В результате подтверждения регистрации статус учетной записи нового Участника становится «Активна».

В случае если Участник не получил письмо с уведомлением о необходимости подтверждения регистрации (необходимо дополнительно убедиться, что оно не попало в раздел нежелательной почты) следует обратиться к Оператору Портала закупок, указав соответствующую категорию обращения в форме обратной связи.

## <span id="page-6-0"></span>5.2 Обращения к Оператору через форму обратной связи

Обращение через форму обратной связи доступно без авторизации по ссылке «Обратная связь».

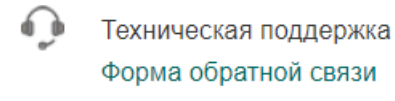

### *Рис. 3*

В форме необходимо заполнить обязательные поля «Категория вопроса», «Наименование компании», «ИНН», «Город», «Контактное лицо», «Адрес электронной почты», «Номер телефона», «Тема сообщения» и «Текст сообщения». По действию «Отправить» сообщение будет отправлено Оператору.

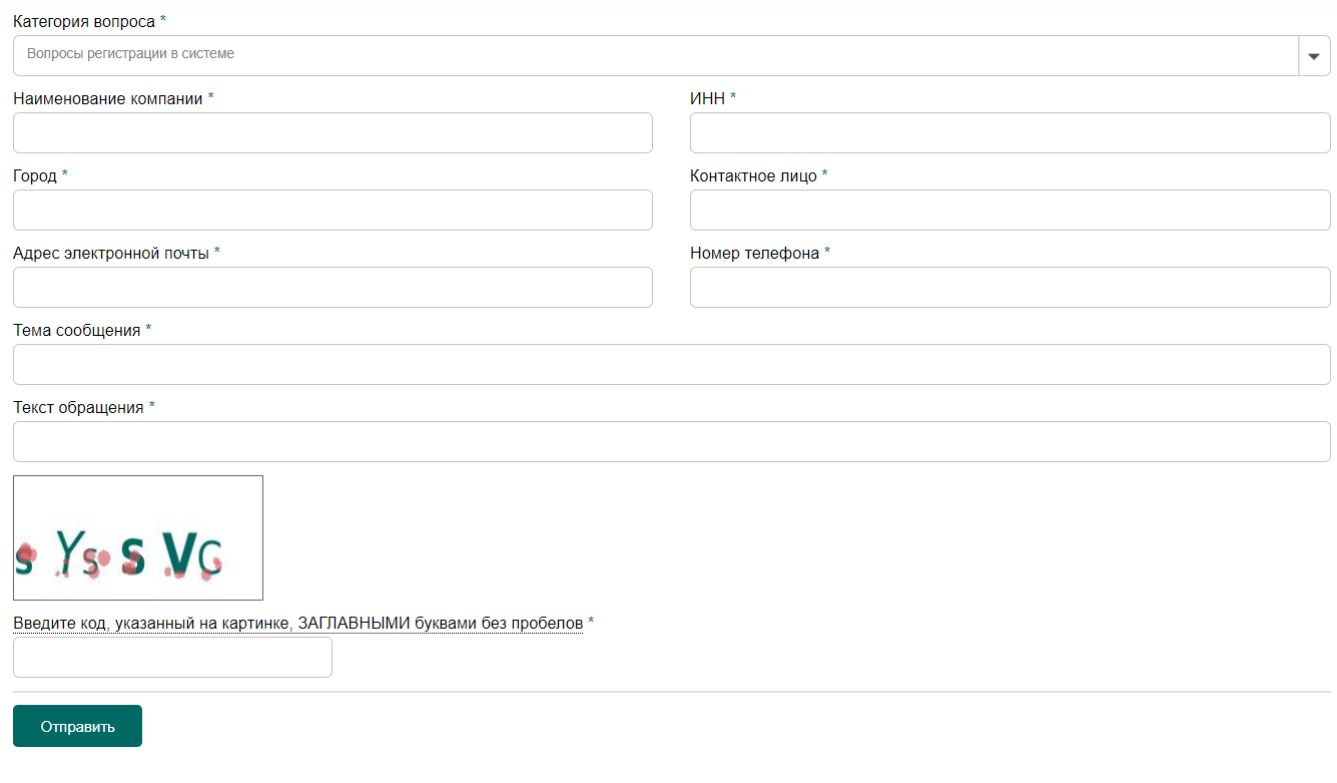

*Рис. 4*

Ответ поступит от Оператора по выбранному им, исходя из сути обращения, каналу связи.

### <span id="page-6-1"></span>5.3 Редактирование данных об Участнике на Портале закупок

При необходимости Участник закупки имеет возможность отредактировать данные.

Для того чтобы отредактировать данные об Участнике, выполните следующие действия:

1. В Личном кабинете Участника перейдите по ссылке **«Учетная запись»** в форму «Редактирование учетной записи», фрагмент которой представлен н[аРис.](#page-7-1) 5.

### Редактирование учетной записи

#### Форма регистрации

- □ Участник нерезидент РФ
- **юридическое лицо**
- индивидуальный предприниматель
- физическое лицо (без статуса индивидуального предпринимателя) ò.

#### Сведения о представителе

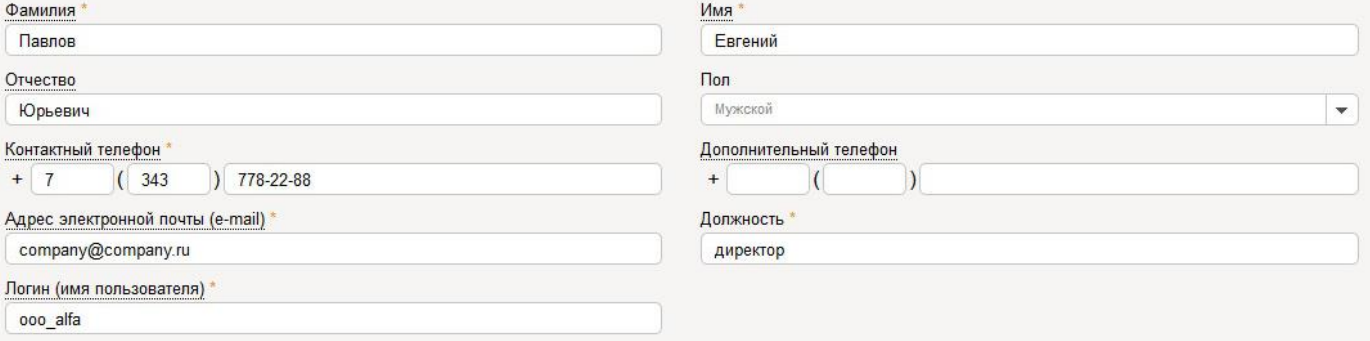

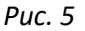

- <span id="page-7-1"></span>2. Отредактируйте необходимую информацию.
- 3. В поле «Пароль» укажите действующий пароль от учетной записи.
- 4. Нажмите кнопку **«Сохранить изменения»**.

*Примечание. Поля, отмеченные значком \*, обязательны для заполнения.*

### <span id="page-7-0"></span>5.4 Добавление нового представителя Участника на Портале закупок

Для того чтобы добавить нового представителя от Участника, выполните следующие действия:

- 1. В Личном кабинете Участника перейдите по ссылке **«Пользователи»**.
- 2. Нажмите кнопку **«Добавить нового представителя»** и заполните поля формы [\(Рис.](#page-8-1) 6).

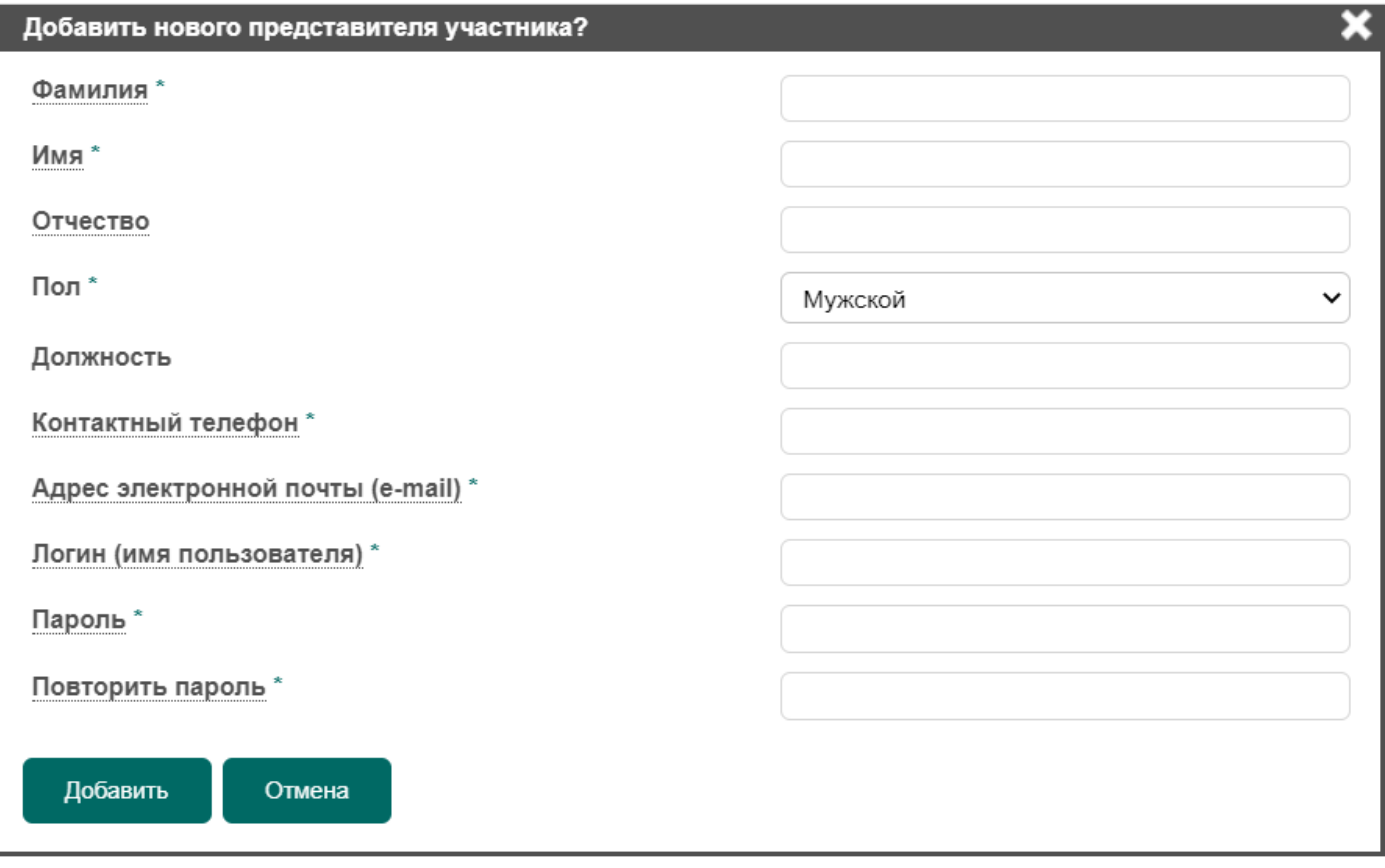

#### *Рис. 6*

### <span id="page-8-1"></span>3. Нажмите кнопку **«Добавить»**.

После этого добавленному представителю на адрес электронной почты, указанной при заполнении формы добавления нового представителя, поступит письмо с уведомлением о необходимости подтверждения регистрации на Портале закупок.

После подтверждения добавленный представитель сможет осуществлять действия по участию в закупках от имени Участника.

В случае необходимости прекращения действия учётной записи представителя необходимо обратиться с соответствующим запросом к Оператору Портала закупок, указав соответствующую категорию обращения в форме обратной связи.

## <span id="page-8-0"></span>5.5 Работа с репозиторием документов

Для удобства Участника в Личном кабинете предусмотрен раздел «Репозиторий документов», где Участник может хранить данные в виде файлов, доступных для дальнейшего использования на Портале закупок при подаче предложений.

Для того чтобы добавить документы в репозиторий, Участнику необходимо выполнить следующие действия:

- 1. В Личном кабинете участника перейдите по ссылке **«Репозиторий документов»**.
- 2. Нажмите кнопку **«Создать репозиторий»**.

3. Для заполнения полей формы необходимо выбрать тип документа, который необходимо добавить и приложить к нему файл.

При этом приложенный файл будет переименован по принципу «Наименование документа\_Наименование Участника».

4. Нажмите кнопку **«Добавить»**. Далее в Репозитории документов к данному типу документа можно будет добавить дополнительные файлы.

Для обновления списка документов необходимо в данной форме нажать кнопку **«Создать новую версию репозитория»** и произвести действия по изменению/добавлению документов, аналогично п.1-3. После чего нажать кнопку **«Подтвердить актуальность»**.

## <span id="page-9-0"></span>5.6 Настройка уведомлений

Для того чтобы настроить уведомления о действиях на Портале закупок, выполните следующие действия:

1. В Личном кабинете Участника перейдите по ссылке **«Настройка уведомлений»**.

На экране откроется форма «Настройки уведомлений» [\(Рис.](#page-9-1) 7).

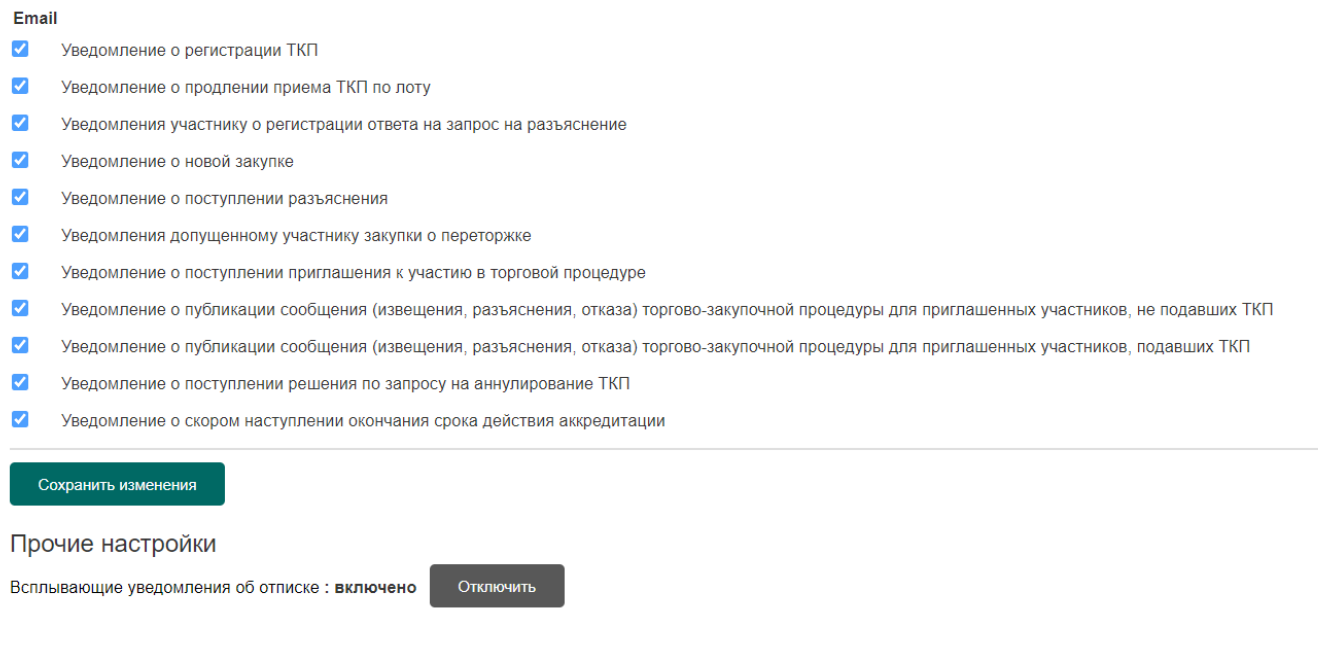

*Рис. 7*

<span id="page-9-1"></span>2. В форме отметьте те типы уведомлений, которые необходимо получать, а также города поставки (при выборе городов будут приходиться уведомления о новых процедурах, касающихся только выбранных городов).

#### 3. Нажмите кнопку **«Сохранить изменения»**.

В результате на указанный в разделе «Учетная запись» электронный адрес будут поступать уведомления.

# <span id="page-10-0"></span>5.7 Участие в закупках без проведения онлайн-торгов. Поиск и просмотр закупочных процедур

Для того чтобы просмотреть список объявленных закупочных процедур на Портале закупок, выполните следующие действия:

- 1. Войдите на Портал закупок.
- 2. В главном меню перейдите по ссылке **«Поиск процедур»**.
- 3. В форме «Поиск процедур» отфильтруйте список по необходимым параметрам[\(Рис.](#page-10-1) 8).

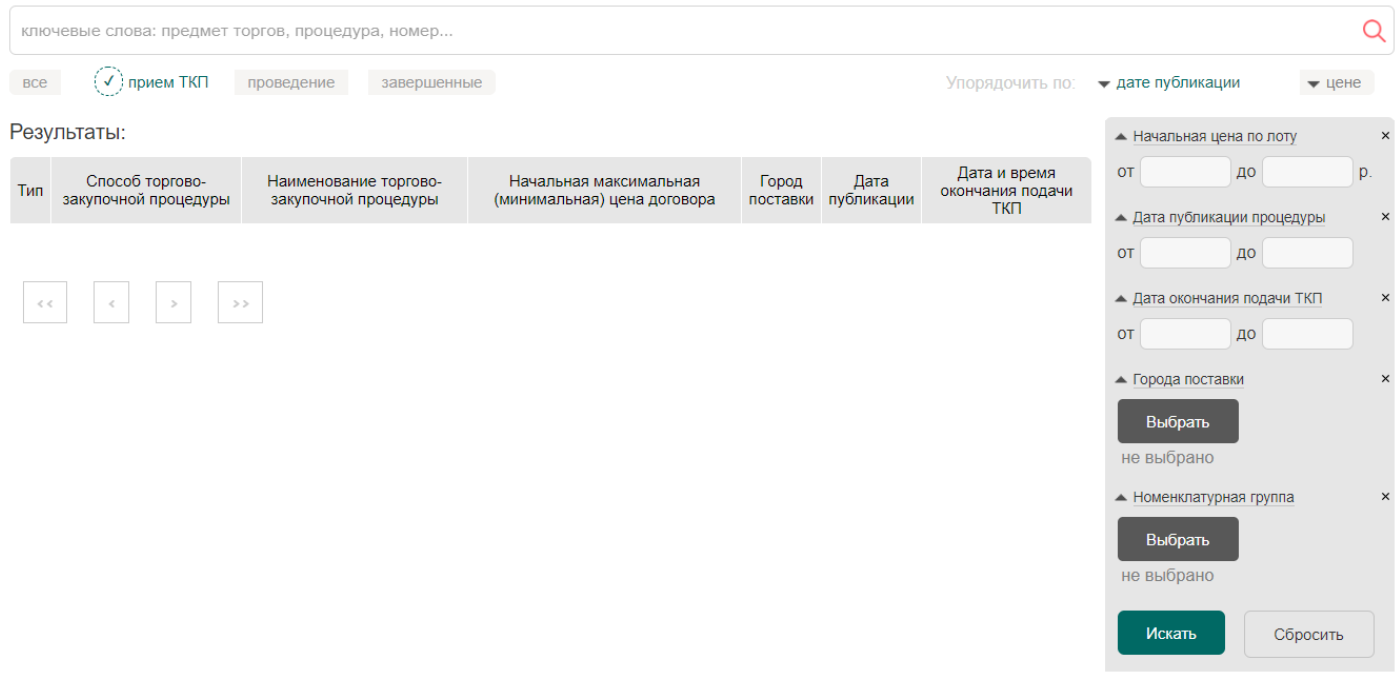

*Рис. 8*

<span id="page-10-1"></span>4. После настройки фильтров списка нажмите кнопку **«Найти»**.

В результате выполненных действий реестр закупочных процедур будет отфильтрован с учетом указанных параметров поиска [\(Рис.](#page-11-0) 9). В данном списке будут отображены только те торгово-закупочные процедуры, для которых Организатором выбрана открытая форма проведения.

Результаты:

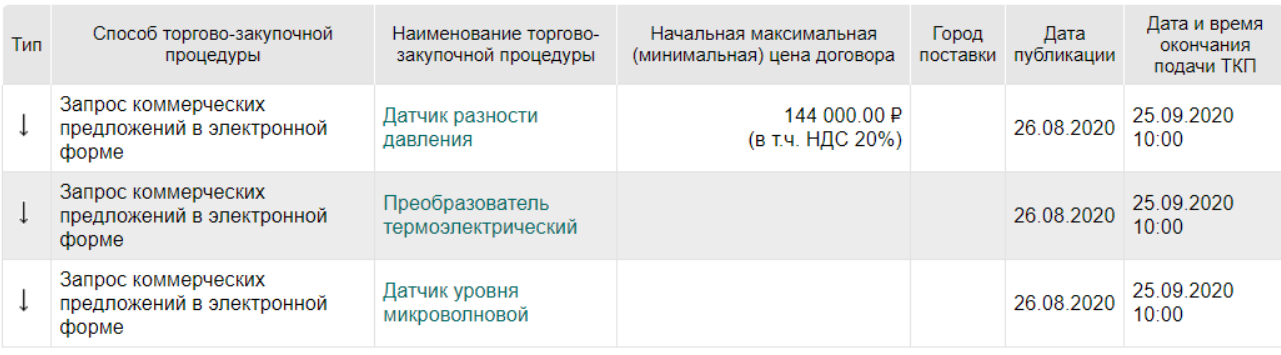

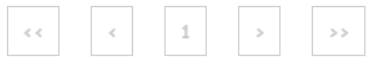

*Рис. 9*

<span id="page-11-0"></span>Наименование закупки является ссылкой на соответствующую карточку закупки.

В случае если Организатор закупки направил личное приглашение к участию в закупке, то такое приглашение отправляется на адрес электронной почты ([Рис.](#page-11-1) 10), а также отображается в разделе «Приглашения» ([Рис.](#page-12-2) 11, [Рис.](#page-12-3) 12). Организатор закупки при приглашении участника указывает ИНН и КПП участника, соответственно, доступ к закупочной процедуре участник получает только в случае совпадения этих реквизитов.

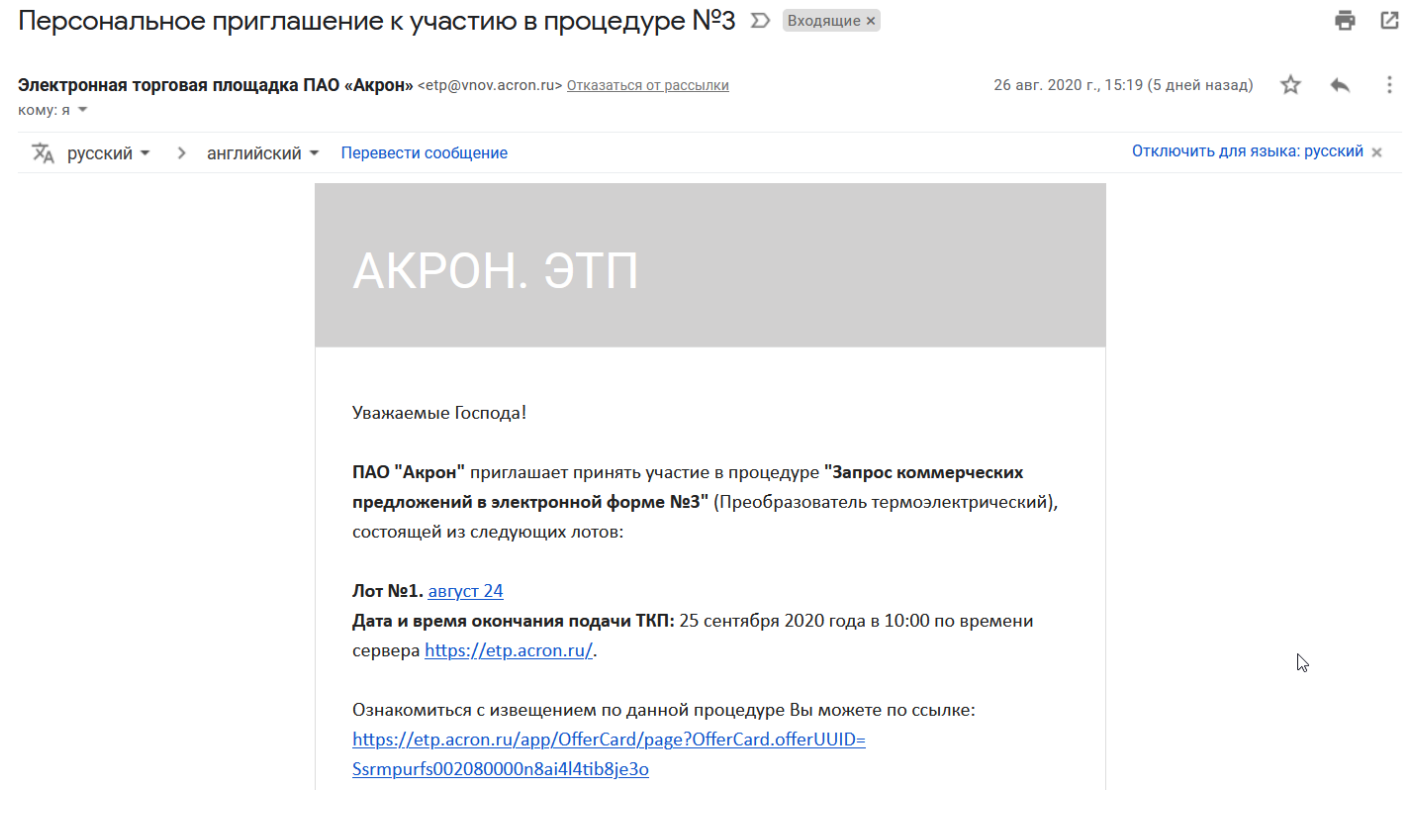

<span id="page-11-1"></span>*Рис. 10*

#### Личный кабинет

#### Панов Сергей Анатольевич Учетная запись ∟ логин: **panov\_**<br>∟ состояние: **активна** Пользователи Репозиторий (хранилище локументов) Настройка уведомлений

#### ОБРАЩЕНИЯ К ОРГАНИЗАТОРУ

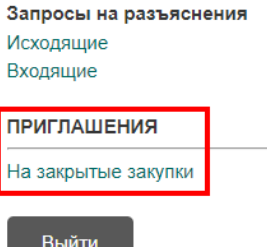

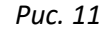

<span id="page-12-2"></span>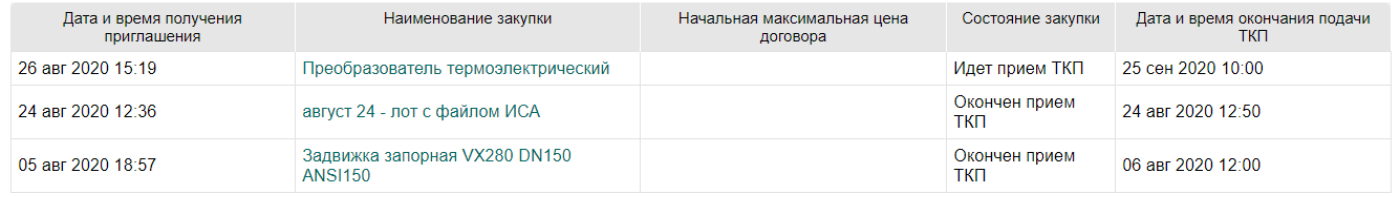

*Рис. 12*

## <span id="page-12-3"></span><span id="page-12-0"></span>5.8 Подача предложения

Для подачи предложения (технико-коммерческого предложения – ТКП) Участнику необходимо выполнить следующие действия:

- 1. Зарегистрироваться на Портале закупок или войти под своей учетной записью.
- 2. Сформировать ТКП.
- 3. Указать предлагаемые условия исполнения договора.
- 4. Прикрепить ТКП необходимые файлы.
- 5. Подать ТКП.

### <span id="page-12-1"></span>5.8.1 Создание ТКП

Для создания ТКП Участнику необходимо перейти в карточку процедуры, а из нее – в карточку лота процедуры.

Для того чтобы создать ТКП, выполните следующие действия:

1. Откройте карточку закупочной процедуры, щелкнув на ее наименовании в соответствующей строке.

- 2. В открывшейся карточке лота ([Рис.](#page-13-0) 13) в блоке «Технико-коммерческое предложение (ТКП)» нажмите кнопку **«Создать ТКП»**.
- 3. В открывшемся диалоговом окне нажмите кнопку **«ОК»** для подтверждения выбранного действия.

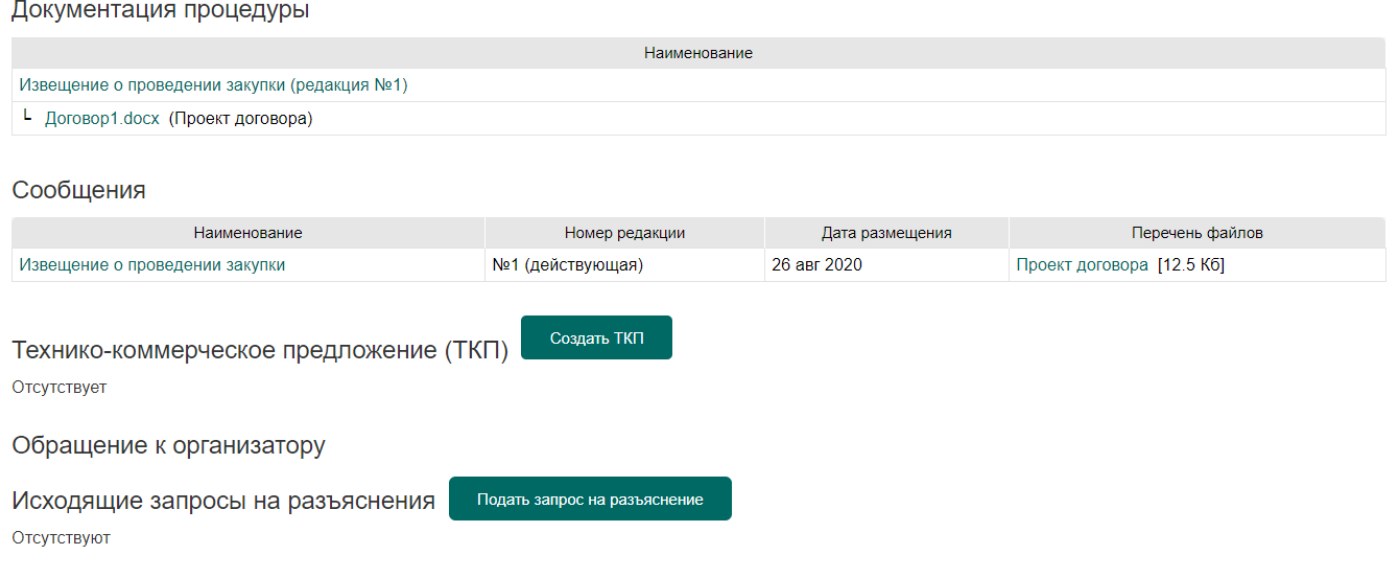

*Рис. 13*

<span id="page-13-0"></span>В результате будет созданоТКП в статусе «Формируется (черновик)», на экране откроется карточка ТКП.

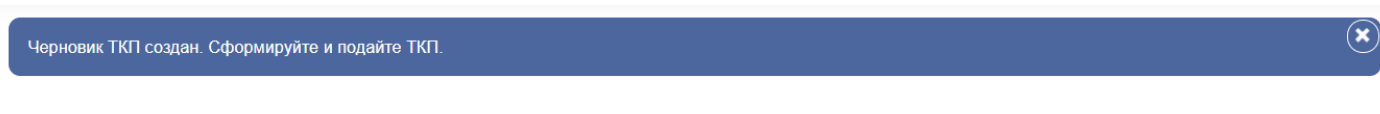

.<br>10на

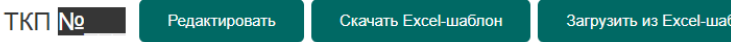

**ВНИМАНИЕ!** ТКП в статусе «Формируется (черновик)» не является поданным ТКП на участие в торгово-закупочной процедуре. Для подачи ТКП его необходимо<br>сформировать и подать. После подачи ТКП ему автоматически присваивается

| Номер лота                                    | 400012000301.lot1       |
|-----------------------------------------------|-------------------------|
| Предмет договора (лота)                       | август 24               |
| Особенности проведения                        | • Попозиционная закупка |
| Начальная (максимальная) цена договора (лота) |                         |
| Валюта предложения                            |                         |
| Этап закупки                                  | Основной этап           |
| Код участника                                 | 3165565                 |
| Дата и время создания ТКП                     | 26 авг 2020 15:52:20    |
| Номер ТКП                                     |                         |
| Статус ТКП                                    | Формируется (черновик)  |
| Дата и время подачи ТКП                       |                         |

*Рис. 14*

## <span id="page-14-0"></span>5.8.2 Заполнение предлагаемых условий ТКП

В созданномТКП необходимо указать условия, которые участник хочет предложить.

Для этого:

- 1. В открытой карточке черновика ТКП нажмите кнопку **«редактировать»** или **«указать»**.
- 2. В форме редактирования укажите предлагаемые условия исполнения договора от Участника [\(Рис.](#page-14-1) 15).
- 3. После заполнения предлагаемых условий нажмите кнопку **«Сохранить»**.

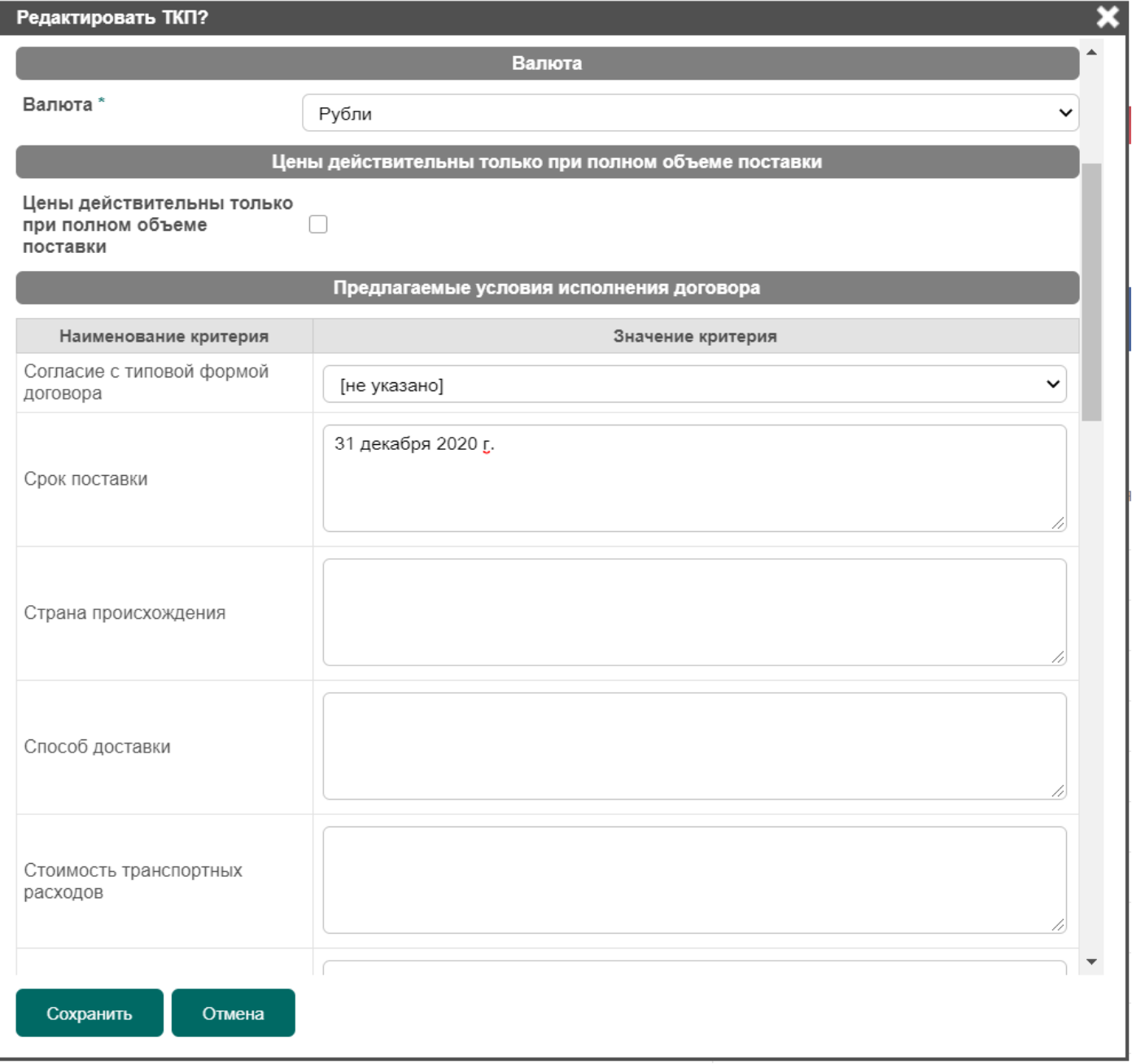

<span id="page-14-1"></span>*Рис. 15*

Альтернативным способом ввода условий ТКП является заполнение шаблона ТКП в файле формата MicrosoftExcel. Для использования этого способа необходимо сначала загрузить шаблон по действию «Скачать Excel-шаблон», затем заполнить поля в загруженном файле, затем загрузить заполненный файл по действию «Загрузить из Excel-шаблона» [\(Рис.](#page-15-2) 16).

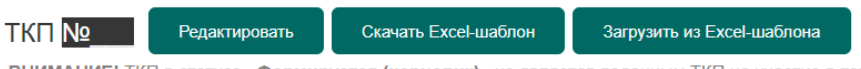

ВНИМАНИЕ! ТКП в статусе «Формируется (черновик)» не является поданным ТКП на участие в торгово-закупочной процедуре. Для подачи ТКП его необходимо сформировать и подать. После подачи ТКП ему автоматически присваивается номер и ТКП считается поданным

#### *Рис. 16*

<span id="page-15-2"></span>**ВНИМАНИЕ!** Исходя из определяемого Организатором составом сведений ТКП, карточка ТКП и заполнение формы редактирования ТКП могут отличаться.

### <span id="page-15-0"></span>5.8.3 Добавление файлов с документацией

Помимо указания условий исполнения договора, необходимо обязательно приложить файлы с документацией по ТКП.

Для этого:

- 1. В открытой карточке черновика ТКП нажмите в блоке «Перечень приложенных документов из репозитория» кнопку **«указать» или** в блоке «Перечень приложенных файлов» – кнопку **«добавить файлы»**.
- 2. При добавлении файлов откроется форма добавления, в которой необходимо указать путь до прилагаемого к ТКП файла на компьютере пользователя или приложить файл из репозитория документов.

Перечень приложенных файлов

| Наименование файла                                    | Дата и время добавления файла |   |
|-------------------------------------------------------|-------------------------------|---|
| Прочие<br>Добавить файлы                              |                               |   |
| исключительно техническая документация docx [17.6 Кб] | 26 авг 2020 16:21:49          | 面 |
| коммерческое предложение 1.pdf [29.0 K6]              | 26 авг 2020 16:21:49          | 而 |

*Рис. 17*

Результат добавления документации к ТКП отобразится в блоке «Перечень приложенных файлов».

### <span id="page-15-1"></span>5.8.4 Удаление ТКП

Удалить черновик ТКП можно в любой момент до момента отправки ТКП.

Для того чтобы удалить ТКП, выполните следующие действия:

- 1. В открытой карточке лота в блоке «Технико-коммерческое предложение (ТКП)» нажмите на пиктограмму удаления либо на карточке ТКП нажмите на кнопку **«Удалить ТКП»**.
- 2. В открывшемся диалоговом окне нажмите кнопку **«ОК»** для подтверждения выбранного действия.

Технико-коммерческое предложение (ТКП)

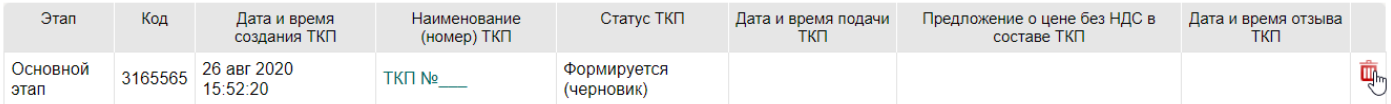

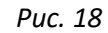

## <span id="page-16-0"></span>5.8.5 Подача ТКП

После формирования всех сведений ТКП (заполнения основных сведений, указания предлагаемых условий от Участника, прикрепления необходимой документации) на открытой карточке ТКП нажмите кнопку **«Подать ТКП»**, при этом ТКП будет отправлено Организатору закупки.

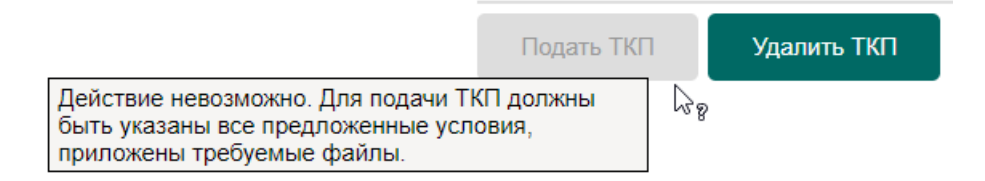

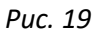

**ВНИМАНИЕ!**Система блокирует подачу ТКП, если не заполнены все обязательные условия ТКП. В этом случае кнопка «Подать ТКП» становится неактивной и во всплывающем сообщении указывается причина.

После подачи ТКПему автоматически присваивается номер, и ТКП считается поданным.

ТКП подано под номером 55 и ожидает рассмотрения

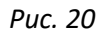

По завершению подачи ТКП оно перейдет в статус со значением «Подано и ожидает рассмотрения», при этом на электронную почту Участника, указанную при регистрации, поступит уведомление о регистрации ТКП.

| Технико-коммерческое предложение (ТКП). |                  |         |                              |                             | Создать ТКП                      |                            |                                             |                            |   |
|-----------------------------------------|------------------|---------|------------------------------|-----------------------------|----------------------------------|----------------------------|---------------------------------------------|----------------------------|---|
|                                         | Этап             | Код     | Дата и время<br>создания ТКП | Наименование<br>(номер) ТКП | Статус ТКП                       | Дата и время<br>подачи ТКП | Предложение о цене без НДС в<br>составе ТКП | Дата и время<br>отзыва ТКП |   |
|                                         | Основной<br>этап | 3165565 | 26 авг 2020<br>15:52:20      | TK∏ №55                     | Подано и ожидает<br>рассмотрения | 26 авг 2020<br>16:36:40    |                                             |                            | Ð |

*Рис. 21*

## <span id="page-16-1"></span>5.8.6 Отзыв ТКП

До окончания срока подачи предложений Участник имеет право отозвать поданное им ТКП. Для этого в открытой карточке ТКП нажмите кнопку **«Отозвать ТКП»**([Рис.](#page-17-1) 22).

#### **TKH No55** Отозвать ТКП

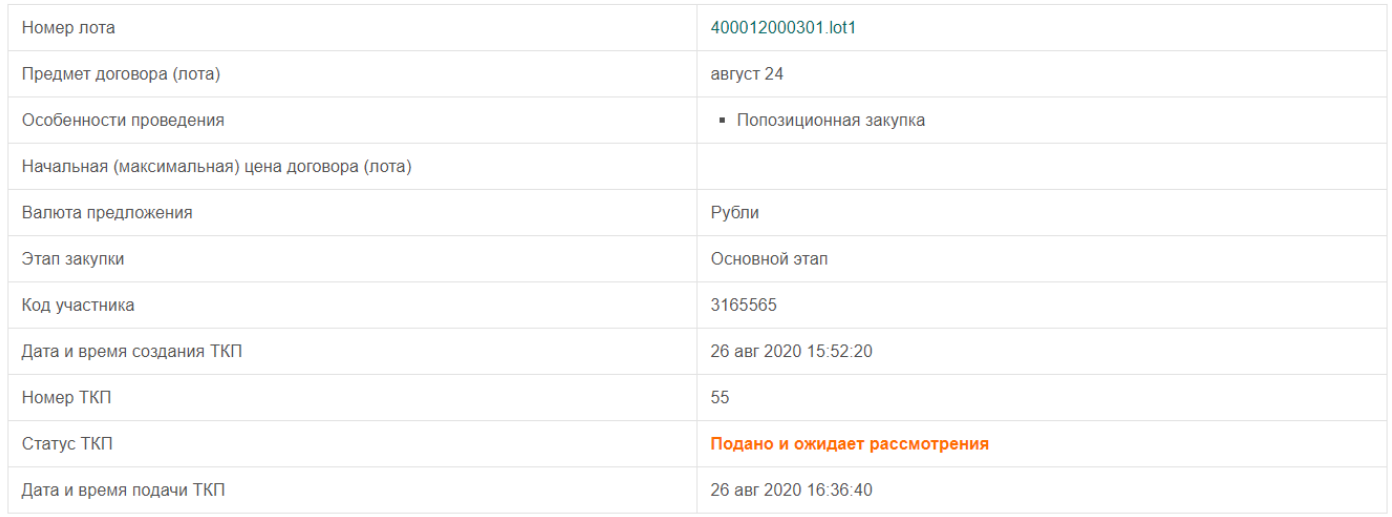

### *Рис. 22*

### <span id="page-17-1"></span>В результате данная ТКП перейдет в состояние со значением «Отозвано».

После этого Участник имеет право создать и подать новое ТКП «с нуля», нажав кнопку **«Создать ТКП»**, либо – на основе ранее отозванной.

Для того чтобы подать ТКП на основании ранее отозванного, в блоке «Технико-коммерческое предложение (ТКП)» в списке ТКП для отозванногоТКП будет доступна кнопка .

Для оперативного поиска закупок, в которых Участником поданы ТКП, в разделе меню «Мои закупки» есть соответствующие разделы.

- 1. Объявленные закупки отражаются поданные ТКП, по которым не завершился срок подачи предложений.
- 2. На рассмотрении отражаются поданные ТКП, по которым завершился срок подачи предложений и которые находятся на стадии рассмотрения Организатором закупки.
- 3. Завершенные закупки отражаются поданные ТКП, по которым подведены итоги закупки и объявлен победитель.

При этом для каждого поданного ТКП отражается его статус.

### <span id="page-17-0"></span>5.9 Рассмотрение поданных ТКП

После окончания срока подачи предложений поданноеТКП переходит в состояние «Подведение итогов».

**ВНИМАНИЕ!** В период подведения итогов Участник отозвать свое ранее поданноеТКП не может.

На этапе рассмотрения ТКП Организатор закупки рассматривает поданные ТКП и принимает решение о допуске или отклонении таких предложений.

Если ТКПУчастника допущено, то оно переходит в статус «Допущено». Если ТКПУчастника отклонено, то она переходит в статус «Отклонено», и в карточке ТКП вместе со статусом будет указана соответствующая причина отказа.

## <span id="page-18-0"></span>5.10 Подача запроса на разъяснение

Пользователь имеет возможность обращения к Организатору в рамках конкретного лота торгово-закупочной процедуры путём подачи запроса на разъяснение. Такой способ обращения является непубличным, т.е. содержание переписки будет доступно только Участнику и Организатору.

До окончания срока подачи предложений Участник имеет право уточнить у Организатора по интересующей его процедуре необходимую информацию путем подачи запроса на разъяснение.

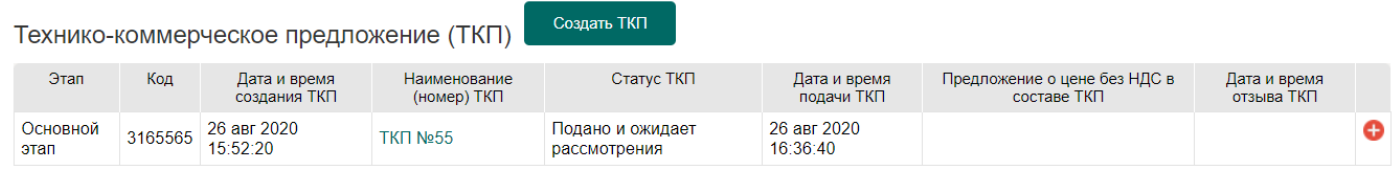

Обращение к организатору

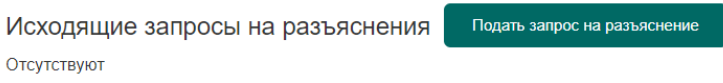

*Рис. 23*

## <span id="page-18-1"></span>5.10.1Отправка запроса на разъяснение

Для того чтобы подать запрос на разъяснение, выполните следующие действия:

- 1. Откройте карточку соответствующего лота закупки.
- 2. В блоке «Исходящие запросы на разъяснения» нажмите кнопку **«Подать запрос на разъяснение»**.

На экране откроется форма подачи запроса на разъяснение.

- 3. Заполните тему и текст запроса.
- 4. При необходимости приложите файлы при помощи кнопки **«Выберите файл»**.
- 5. Нажмите кнопку **«Отправить»**.

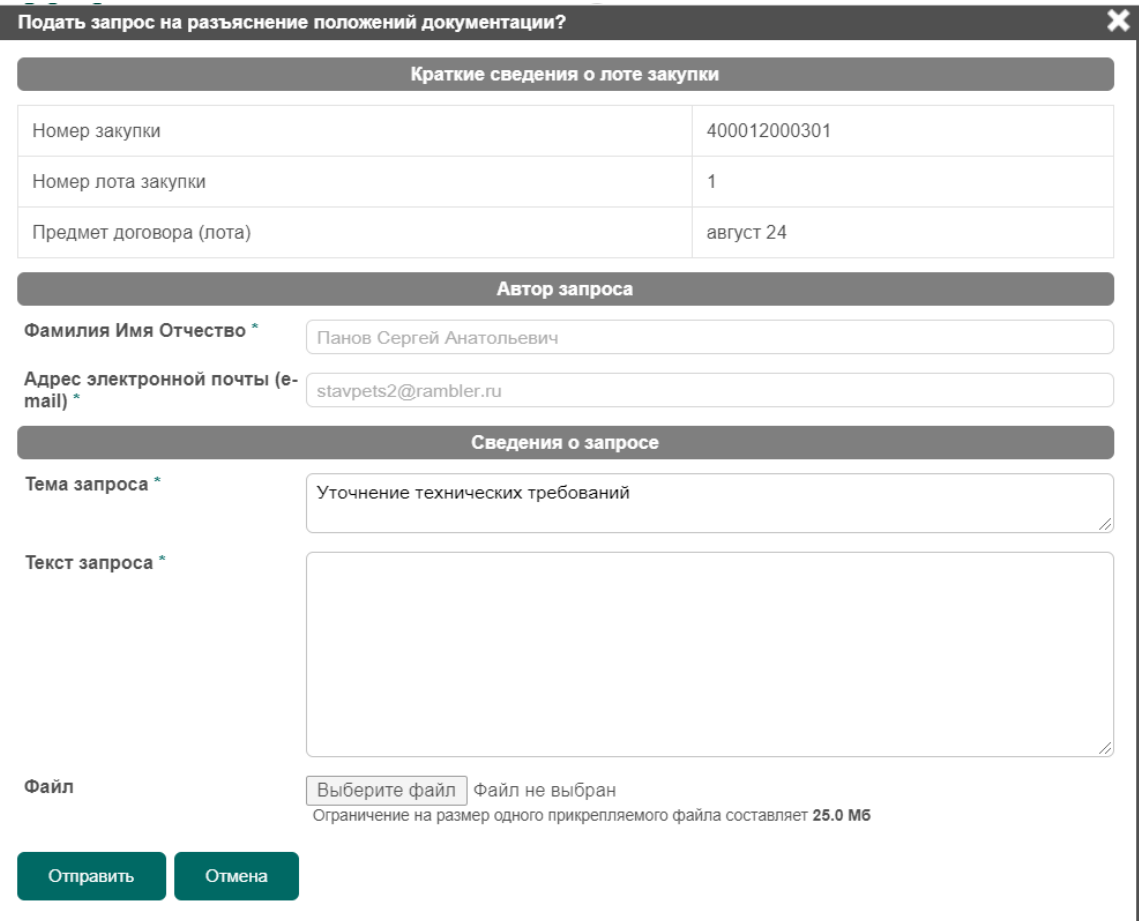

*Рис. 24*

В результате запрос на разъяснение будет отправлен Организатору торгов.

| Исходящие запросы на разъяснения |               | Подать запрос на разъяснение     |                     |                      |
|----------------------------------|---------------|----------------------------------|---------------------|----------------------|
| Дата и время подачи запроса      | Номер запроса | Тема запроса                     | Дата и время ответа | Текст ответа (файлы) |
| 26 авг 2020 18:22:22             |               | Уточнение технических требований | Ожидается ответ     |                      |

*Рис. 25*

## <span id="page-19-0"></span>5.10.2Просмотр ответа на запрос

Для того чтобы просмотреть ответ на запрос на разъяснение, выполните следующие действия:

- 1. Откройте карточку соответствующего лота закупки.
- 2. В блоке «Исходящие запросы на разъяснения» рядом с соответствующим запросом отобразится время и текст ответа.

## АКРОН / ДЕПАРТАМЕНТ ИТ

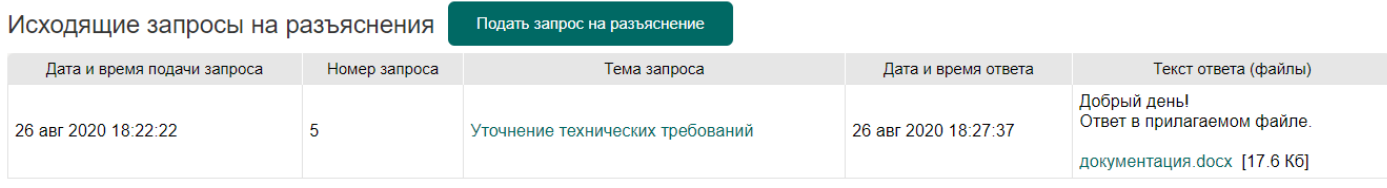

*Рис. 26*

Уведомление о получении ответа на запрос на разъяснение приходит на электронную почту пользователя (опцию можно отключить в настройках личного кабинета).

Доступ к спискам поданных запросов на разъяснения также возможен через блок «Исходящие» раздел «ОБРАЩЕНИЯ К ОРГАНИЗАТОРУ».

ОБРАЩЕНИЯ К ОРГАНИЗАТОРУ

Запросы на разъяснения Исходящие (1) Входящие

*Рис. 27*

### <span id="page-20-0"></span>5.11 Ответы на запросы организатора

Направляемые организатором запросы на разъяснения отображаются в блоке «Входящие» раздела «ОБРАЩЕНИЯ К ОРГАНИЗАТОРУ».

#### ОБРАЩЕНИЯ К ОРГАНИЗАТОРУ

Запросы на разъяснения Исходящие Входящие (1)

*Рис. 28*

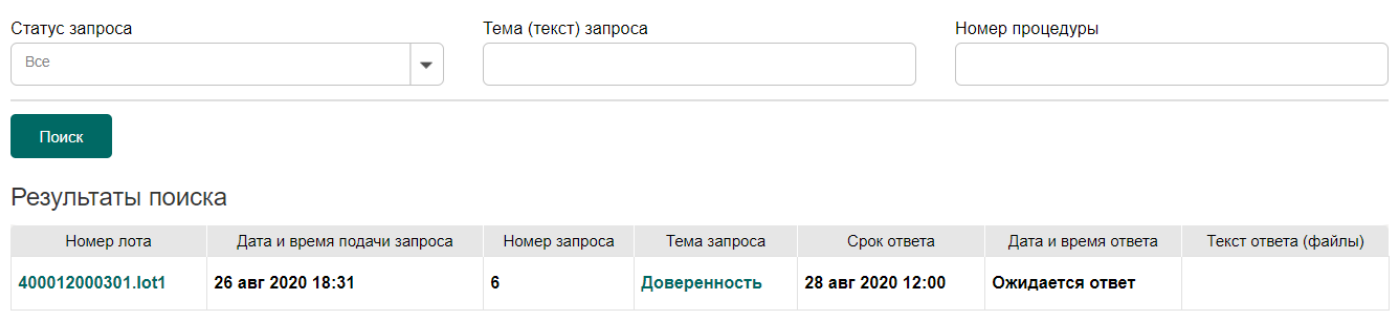

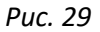

Для ответа организатору необходимо перейти на карточку соответствующего запроса.

#### Входящий запрос на разъяснение ТКП №6

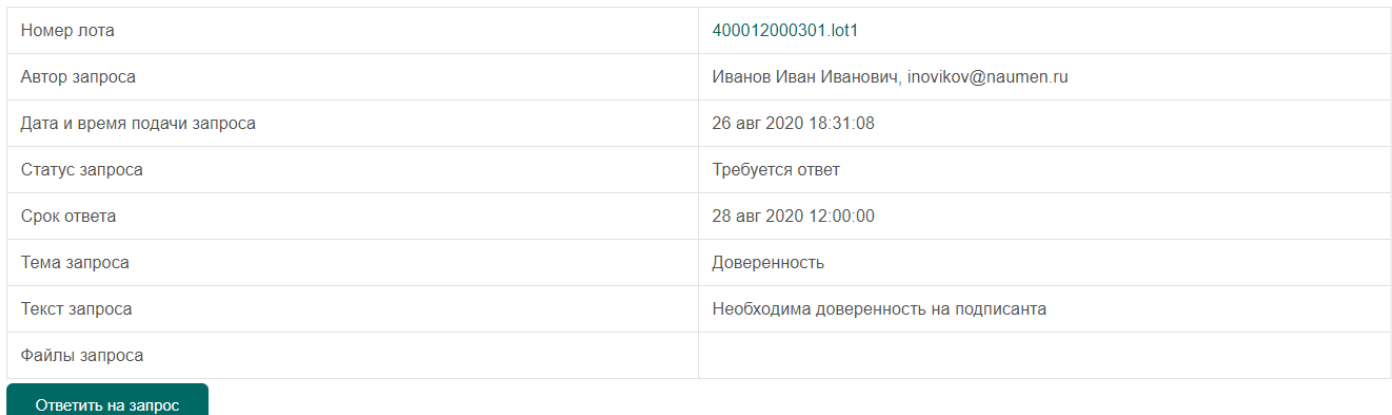

*Рис. 30*

Для ответа необходимо выбрать действие «Ответить на запрос», заполнить текст ответа, приложить файл (опционально) и нажать кнопку «Отправить», после чего статус запроса изменится на «Ответ отправлен».

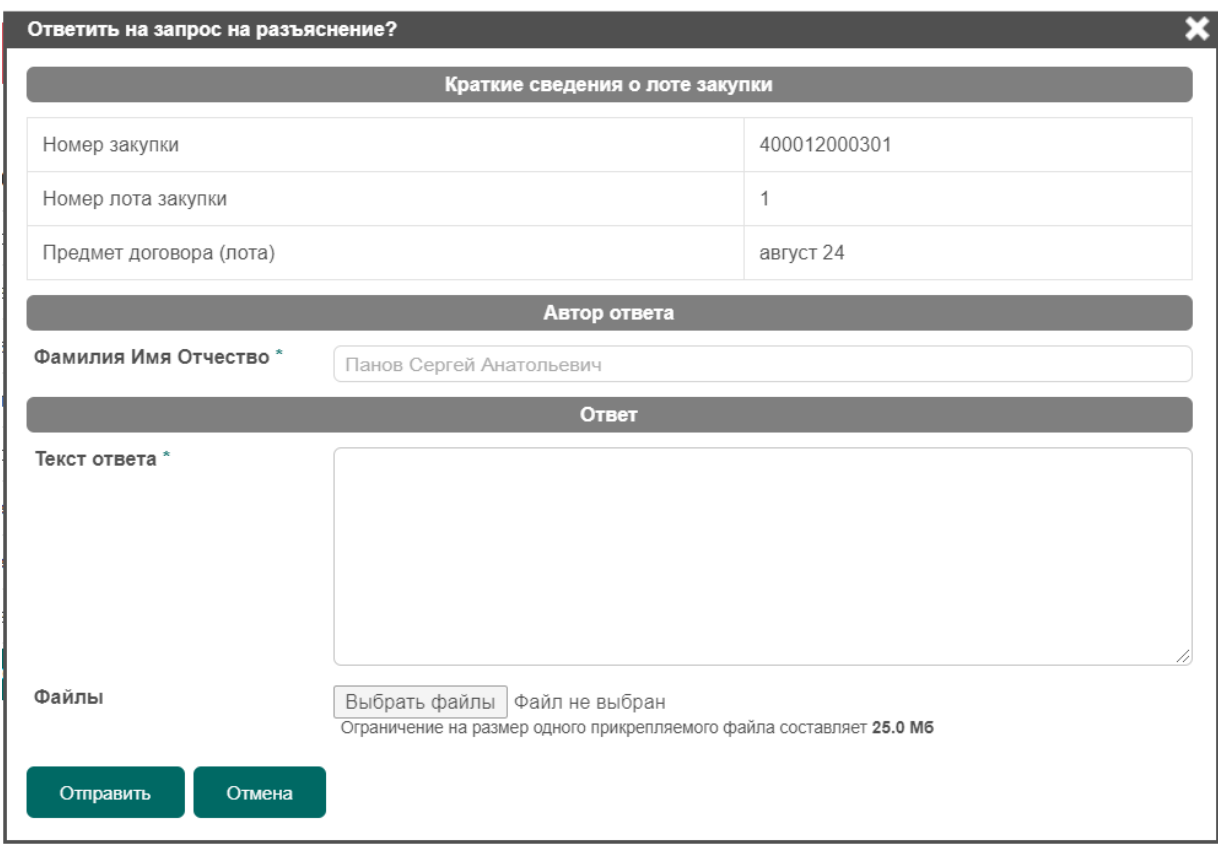

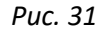

## <span id="page-21-0"></span>5.12 Подача улучшенных предложений (переторжка)

По усмотрению Организатора торгово-закупочной процедуры после этапа подачи (первоначальных) предложений может быть объявлен один или несколько этапов подачи улучшенных предложений. На электронную почту Участника в этом случае будет направлено автоматическое уведомление.

Приглашение принять участие в следующем этапе процедуры (Переторжка) по лоту 좀 접  $N^2$ 400012000201. lot1  $\Sigma$  Bxogailline x Электронная торговая площадка ПАО «Акрон» <etp@vnov.acron.ru> Отказаться от рассылки 24 авг. 2020 г., 14:43 (7 дней назад)  $\ddot{\phantom{a}}$  $\prec$  $KOMV: 9.7$  $\overline{\mathsf{x}}$ д русский ▼ > английский ▼ Перевести сообщение Отключить для языка: русский АКРОН. ЭТП Уважаемый Григорий Викторович! Уведомляем Вас о том, что в процедуре по лоту №400012000201.lot1 организатором объявлено проведение следующего этапа: Переторжка. Дата и время начала приема улучшенных сведений заявок: 24 августа 2020 в 14:00 по времени сервера https://etp.acron.ru. Дата и время окончания приема улучшенных сведений заявок: 24 августа 2020 в 15:00 по времени сервера https://etp.acron.ru.

### *Рис. 32*

Подача улучшенного предложения выполняется по аналогии с подачей первоначального предложения (см. раздел «[5.8](#page-12-0)[Подача предложения»](#page-12-0)) с единственным отличием – изменить можно только предложение о цене. Участник может подавать улучшенное предложение только по тем позициям лота, по которым его первоначальное предложение было допущено Организатором.

В случае отсутствия улучшенного предложения для определения победителя в торгово-закупочной процедуре принимается первоначальное ТКП участника.

## <span id="page-22-0"></span>5.13 Подведение итогов закупки

После завершения закупки и подведения итогов закупочной процедуры сама процедура и ее лоты будут перемещены на Портале закупок в раздел «Завершенные».